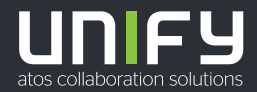

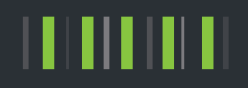

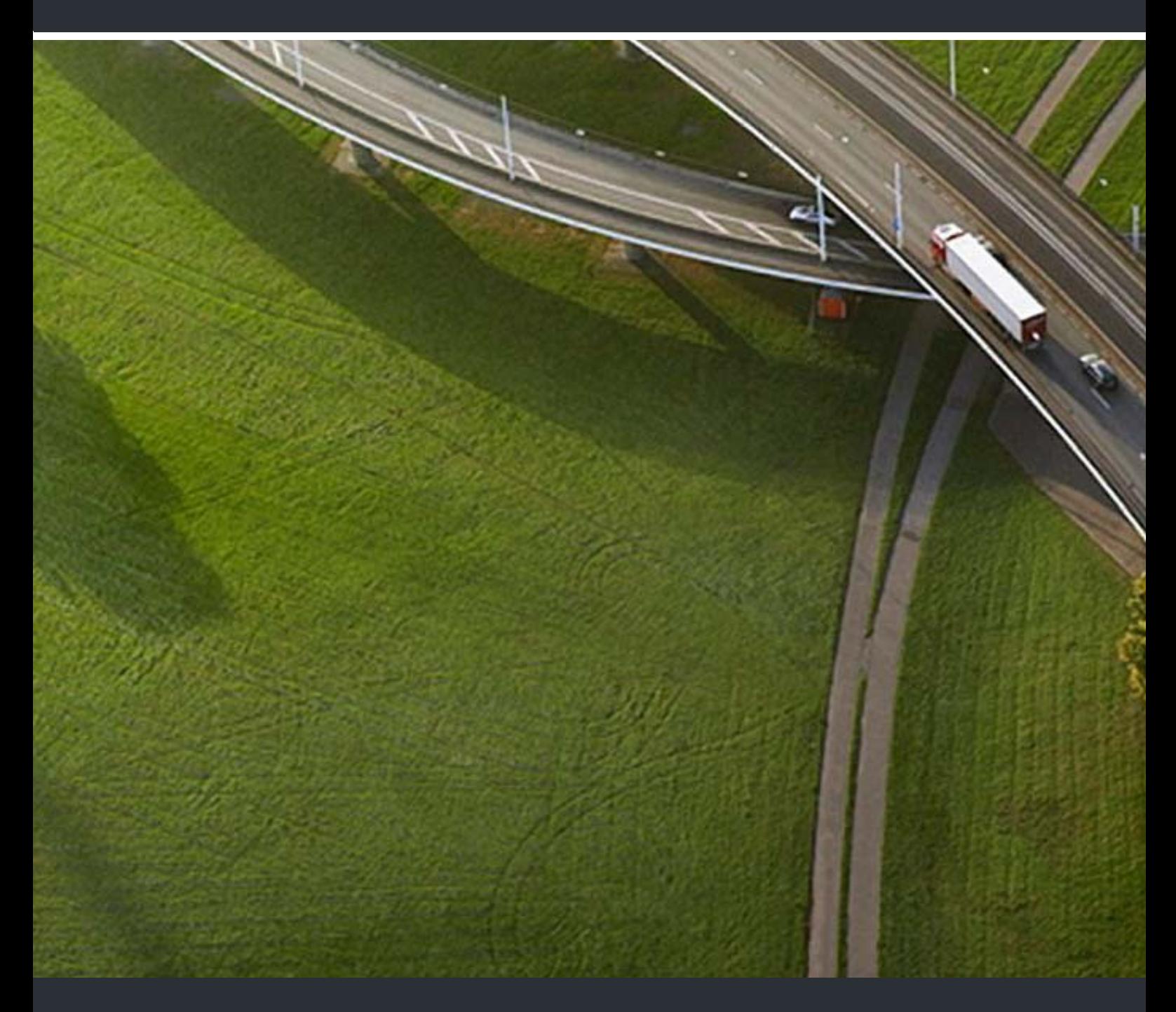

# myPortal for Mobile myPortal for Tablet

# **Bedienungsanleitung**

A31003-P3010-U101-16-19

Senden Sie Ihr Feedback zur Verbesserung dieses Dokumentes an edoku@unify.com.

Als Reseller wenden sich für spezifische Presales-Fragen bitte an die entsprechende Presales-Organisation bei Unify oder Ihrem Distributor. Für spezifische technische Anfragen nutzen Sie die Support Knowledgebase, eröffnen - sofern entsprechender Software Support Vertrag vorliegt - ein Ticket über das Partner Portal oder kontaktieren Ihren Distributor.

> Unser Qualitäts- und Umweltmanagementsystem ist entsprechend den Vorgaben der ISO9001 und ISO14001 implementiert und durch ein externes Zertifizierungsunternehmen zertifiziert.

**Copyright © Unify Software and Solutions GmbH & Co. KG 11/2018 Alle Rechte vorbehalten.** 

**Sachnummer: A31003-P3010-U101-16-19**

Die Informationen in diesem Dokument enthalten lediglich allgemeine Beschreibungen bzw.<br>Leistungsmerkmale, die je nach Anwendungsfall nicht immer in der beschriebenen Form<br>zutreffen oder sich durch Weiterentwicklung der Pr **zugesichert wurden.** 

**Liefermöglichkeiten und technische Änderungen vorbehalten.** 

**Unify, OpenScape, OpenStage und HiPath sind eingetragene Warenzeichen der Unify Software and Solutions GmbH & Co. KG. Alle anderen Marken-, Produkt- und Servicenamen sind Warenzeichen oder eingetragene Warenzeichen ihrer jeweiligen Inhaber.** 

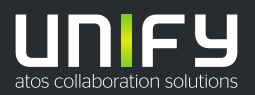

# **Inhalt**

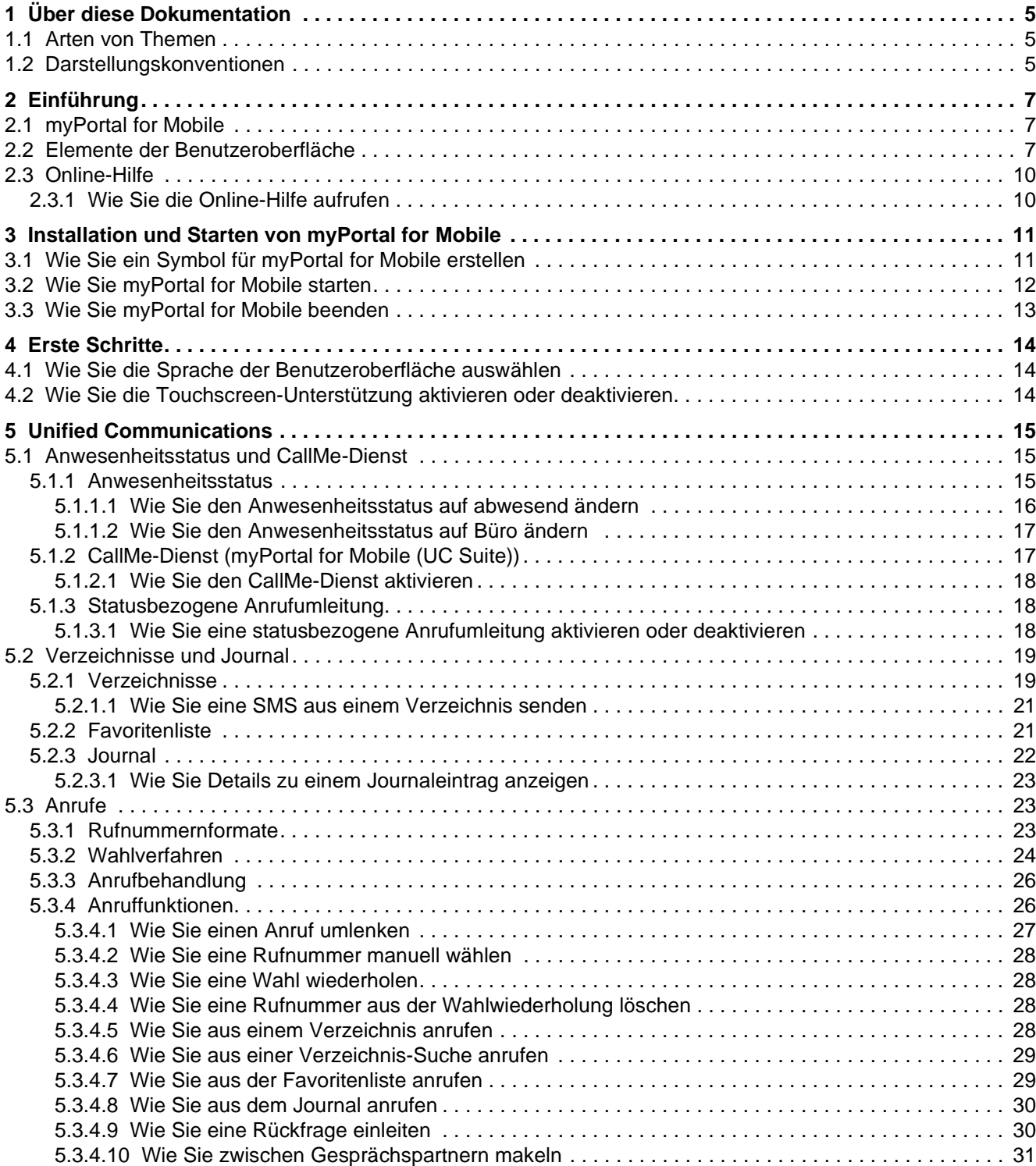

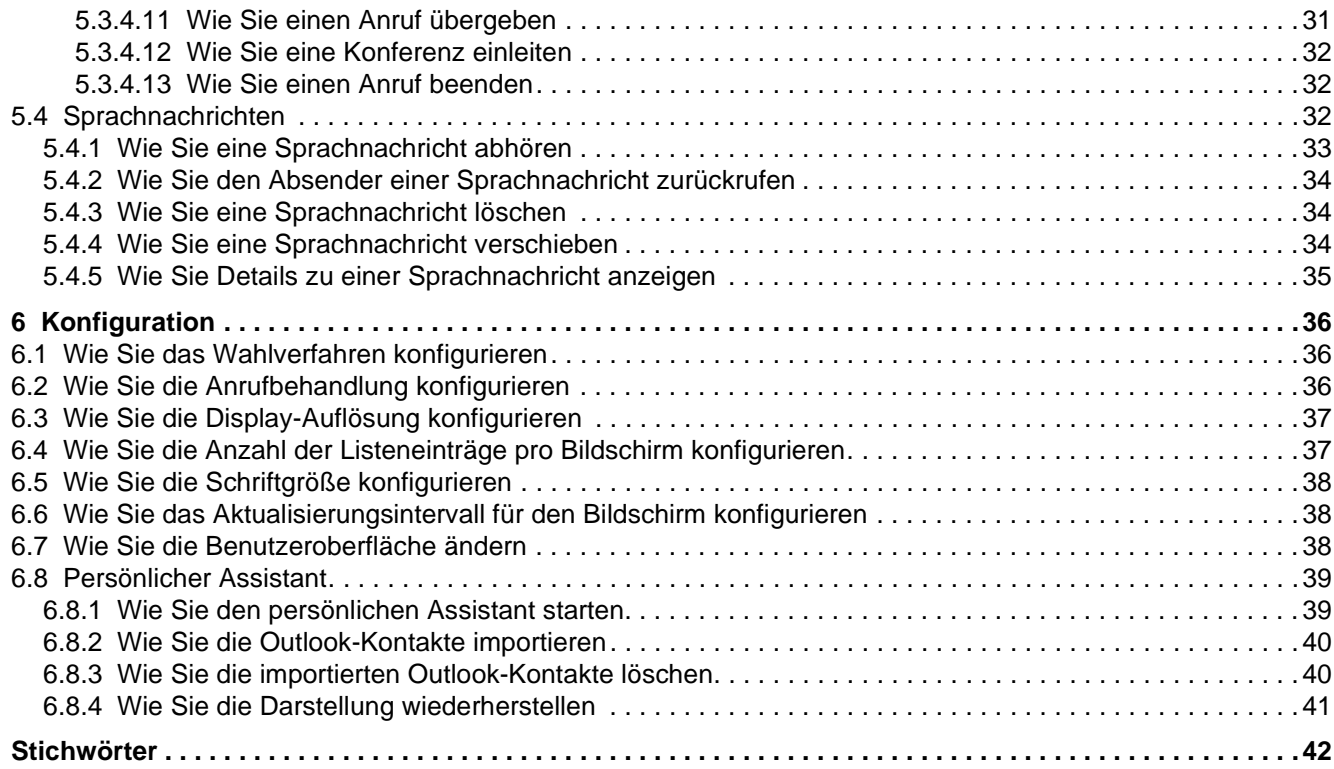

# <span id="page-4-0"></span>**1 Über diese Dokumentation**

Hier erhalten Sie einführende Hinweise zu dieser Dokumentation.

# <span id="page-4-1"></span>**1.1 Arten von Themen**

Die Arten von Themen umfassen Konzepte und Tasks:

<span id="page-4-4"></span>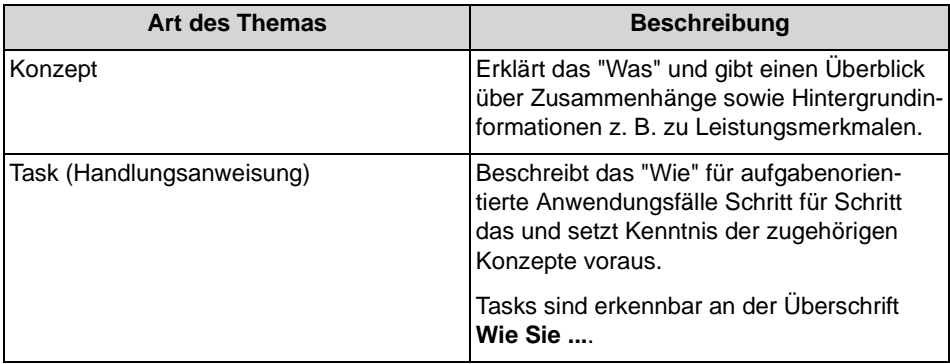

#### **Verwandte Themen**

• [Darstellungskonventionen](#page-4-2)

# <span id="page-4-2"></span>**1.2 Darstellungskonventionen**

Diese Dokumentation verwendet unterschiedliche Mittel zur Darstellung verschiedener Arten von Informationen.

<span id="page-4-3"></span>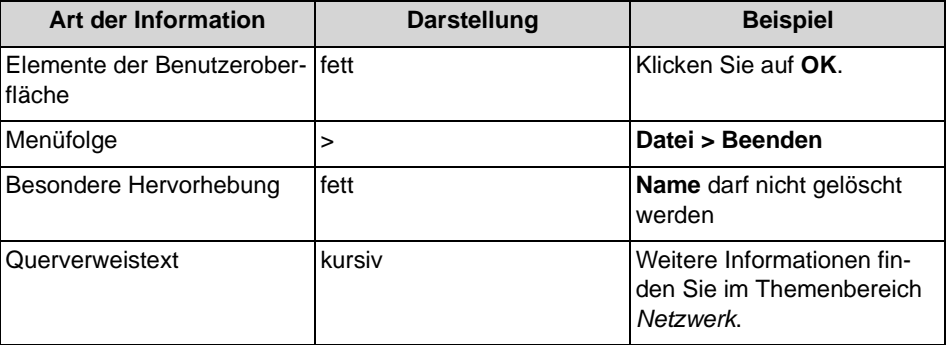

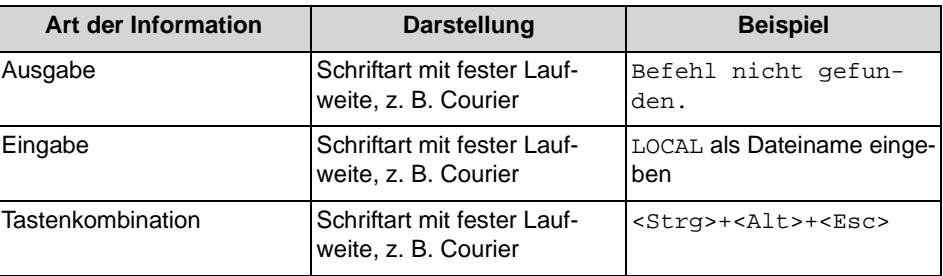

### **Verwandte Themen**

• [Arten von Themen](#page-4-1)

# <span id="page-6-0"></span>**2 Einführung**

<span id="page-6-4"></span>Dieses Dokument richtet sich an Benutzer von myPortal for Mobile / myPortal for Tablet, die bereits mit einem UC Client (z. B. myPortal for Desktop) vertraut sind, und beschreibt die Konfiguration und Bedienung. Nachstehend wird zur besseren Lesbarkeit nur die Bezeichnung myPortal for Mobile verwendet. Wo erforderlich werden Bezugnahmen auf Tablet PCs ausdrücklich beschrieben.

# <span id="page-6-1"></span>**2.1 myPortal for Mobile**

myPortal for Mobile ist eine webbasierte Unified Communications Anwendung für Mobiltelefone und Tablet-PCs. Neben komfortablen Wahlhilfen über Verzeichnisse und Favoriten sowie Informationen über den Anwesenheitsstatus von Teilnehmern haben Sie z. B. auch Zugriff auf Sprachnachrichten.

<span id="page-6-5"></span>myPortal for Mobile wird von beiden UC-Lösungen UC Smart und UC Suite unterstützt. Je nach UC-Lösung und den Ihnen zugeordneten Lizenzen kann das Angebot der Leistungsmerkmale leicht variieren.

myPortal for Mobile unterstützt folgende Leistungsmerkmale:

- **•** Anwesenheitsstatus
- **•** Statusbezogene Anrufumleitung
- **•** CallMe-Dienst (nur mit UC Suite)
- **•** Verzeichnisse
- **•** Favoritenliste
- **•** Journal
- **•** Anruffunktionen
- **•** Sprachnachrichten
- **•** SMS (nicht auf jedem Mobiltelefon bzw. Tablet-PC)

Weitere Leistungsmerkmale können Sie mit den UC Clients (z. B. myPortal Smart oder myPortal for Desktop) nutzen.

### <span id="page-6-2"></span>**2.2 Elemente der Benutzeroberfläche**

Die Benutzeroberfläche von myPortal for Mobile besteht aus mehreren Bereichen.

#### <span id="page-6-3"></span>**Mobiltelefon**

Das Hauptfenster besteht aus folgenden Elementen:

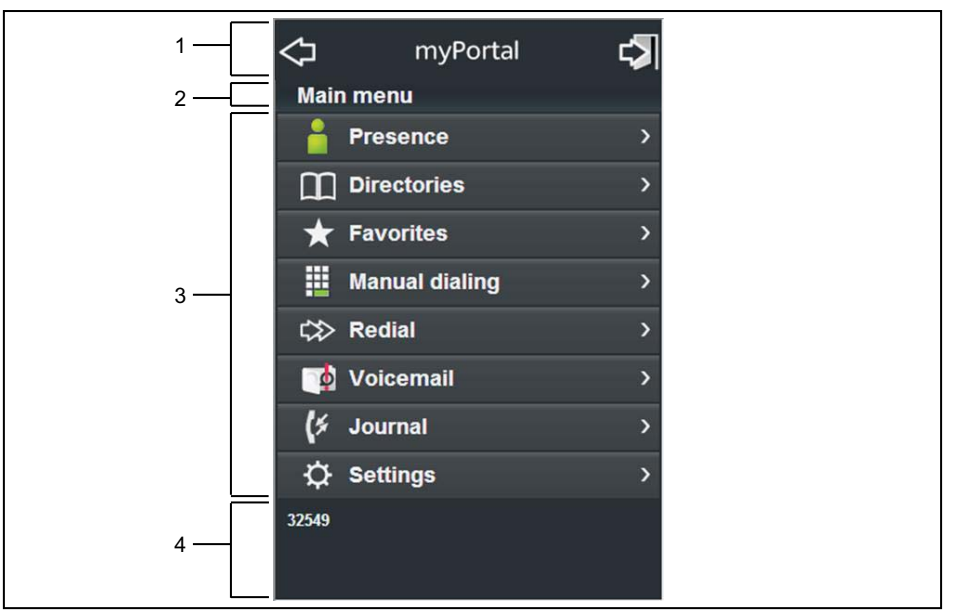

**•** Kopfbereich (1):

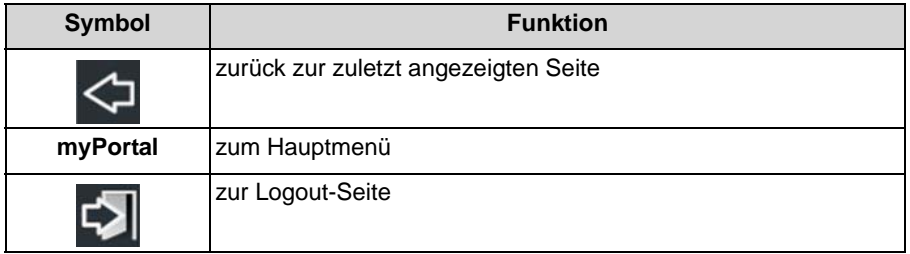

**•** Menü-Titel (2):

zeigt den Titel des aktuellen Menüs an bzw. **myPortal** im Hauptmenü

- **•** Arbeitsbereich (3): Bei Listen werden erforderlichenfalls zum Blättern die Symbole **vor** (unten) und **zurück** (oben) angezeigt.
- **•** Statusleiste (4): zeigt Ihre Rufnummer an

### **Tablet-PC**

Das Hauptfenster besteht aus folgenden Elementen:

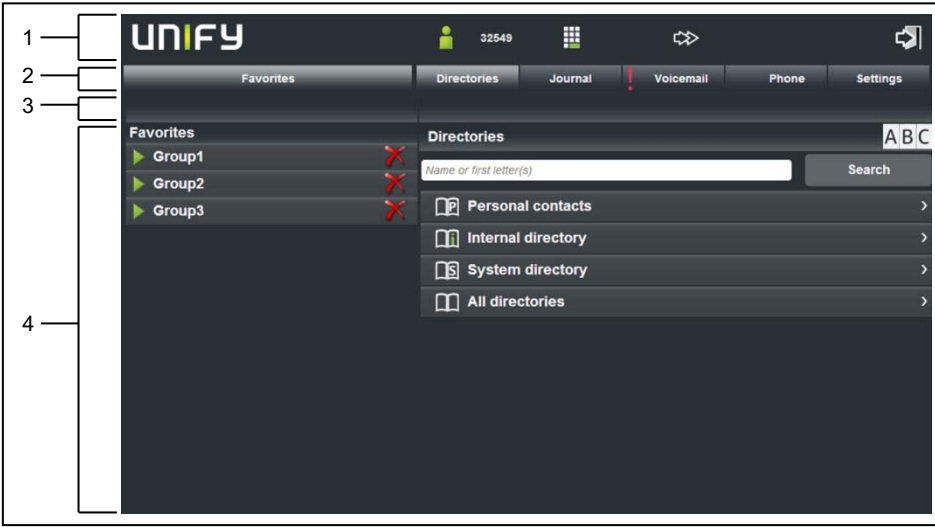

**•** Kopfbereich (1):

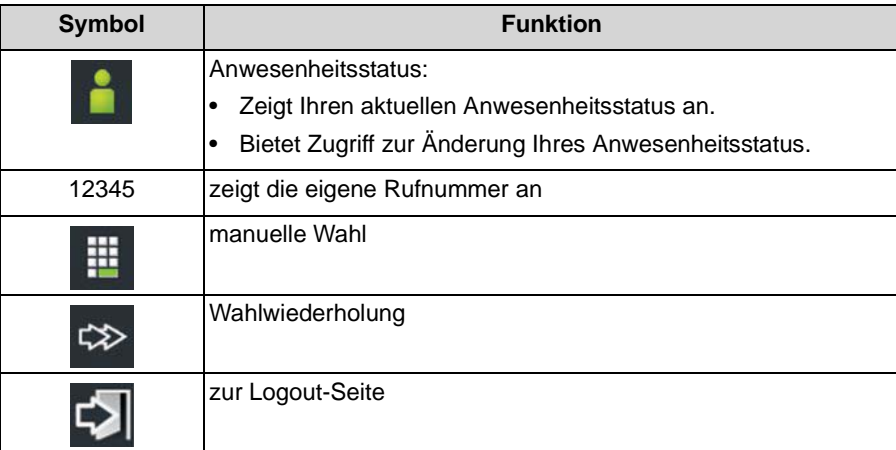

- **Favoriten** und Registerkarten für (2):
	- **Verzeichnisse**
	- **Journal**
	- **VoiceMail**
	- **Telefon**
	- **Einstellungen**
- **•** Registerkarten-Titel (3): zeigt den Titel der aktuellen Registerkarte an
- **•** Arbeitsbereich (4): Bei Listen werden erforderlichenfalls zum Blättern die Symbole **vor** (unten) und **zurück** (oben) angezeigt.

#### **Verwandte Themen**

- [Verzeichnisse](#page-18-1)
- [Favoritenliste](#page-20-1)
- [Journal](#page-21-0)
- [Anrufe](#page-22-1)
- **[Sprachnachrichten](#page-31-2)**
- **[Konfiguration](#page-35-0)**

## <span id="page-9-0"></span>**2.3 Online-Hilfe**

Die integrierte Online-Hilfe beschreibt wichtige Konzepte und Handlungsanweisungen.

#### **Navigation**

Die Schaltflächen in der Online-Hilfe bieten folgende Funktionen:

- **Inhalt** gibt einen Überblick über die Struktur
- **Index** bietet direkten Zugang zu einem Thema über Stichworte
- **Suchen** bietet eine Volltextsuche zum gezielten Auffinden relevanter Themen

# <span id="page-9-1"></span>**2.3.1 Wie Sie die Online-Hilfe aufrufen**

#### *Voraussetzungen*

- *•* Der Administrator Ihres Kommunikationssystems hat für Sie den Zugriff mit myPortal for Mobile konfiguriert.
- *•* Sie haben für die Online-Hilfe einen Eintrag in den Favoriten Ihres Webbrowsers oder ein Symbol auf der Startseite Ihres Mobiltelefons oder Tablet-PCs erstellt.

#### *Schritt für Schritt*

*›* Öffnen Sie die Online-Hilfe entweder über Favoriten Ihres Webbrowsers oder über das Symbol auf der Startseite Ihres Mobiltelefons oder Tablet-PCs.

#### **Verwandte Themen**

• [Wie Sie ein Symbol für myPortal for Mobile erstellen](#page-10-1)

# <span id="page-10-0"></span>**3 Installation und Starten von myPortal for Mobile**

<span id="page-10-2"></span>Für die Benutzung von myPortal for Mobile sind bestimmte Voraussetzungen zu erfüllen.

# <span id="page-10-1"></span>**3.1 Wie Sie ein Symbol für myPortal for Mobile erstellen**

#### *Voraussetzungen*

*•* Die Internet-Adresse für den Zugriff auf Ihr Kommunikationssystem bzw. auf UC Server mit myPortal for Mobile ist Ihnen bekannt. Bei Fragen wenden Sie sich bitte an den Administrator.

Das zu erstellende Symbol auf der Startseite Ihres Mobiltelefons oder Tablet-PCs dient zum einfachen Start von myPortal for Mobile bzw. zum Aufruf der Online-Hilfe.

#### *Schritt für Schritt*

- *›* Erstellen Sie auf der Startseite ein Lesezeichen mit der Internet-Adresse für den Zugriff auf Ihr Kommunikationssystem bzw. auf UC Server mit myPortal for Mobile. Beachten Sie zur Vorgehensweise im Detail bitte die Herstellerangaben zu Ihrem Mobiltelefon bzw. Tablet-PC und Webbrowser. Beispiel für iPhone bzw. iPad:
	- *a)* Öffnen Sie in Safari die entsprechende URL:

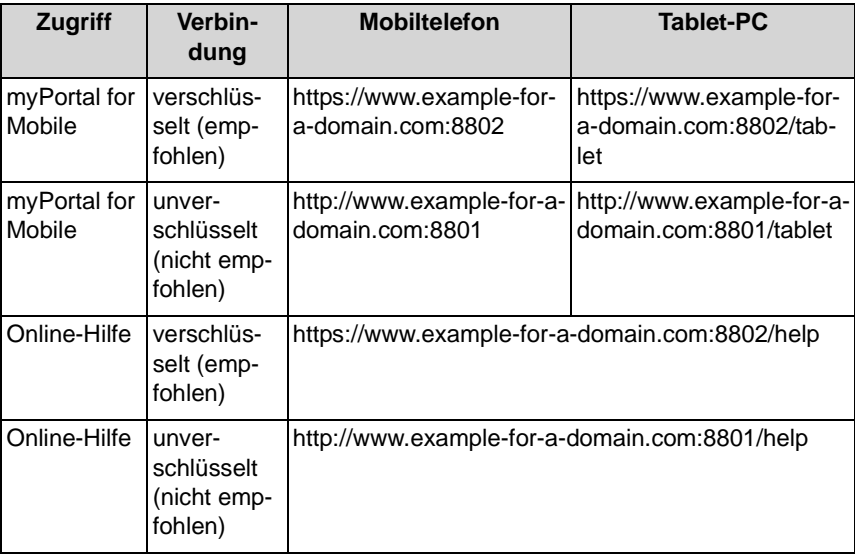

*INFO:* Aus Sicherheitsgründen empfehlen wir, nur verschlüsselte Verbindungen (https) zu benutzen.

- *b)* Tippen Sie auf **+**.
- *c)* Wählen Sie **zum Home Bildschirm hinzufügen**.

#### **Verwandte Themen**

- [Wie Sie myPortal for Mobile starten](#page-11-0)
- [Wie Sie die Online-Hilfe aufrufen](#page-9-1)

## <span id="page-11-0"></span>**3.2 Wie Sie myPortal for Mobile starten**

#### *Voraussetzungen*

- *•* Der Administrator Ihres Kommunikationssystems hat für Sie den Zugriff mit myPortal for Mobile konfiguriert.
- *•* Die Internet-Adresse für den Zugriff auf Ihr Kommunikationssystem mit myPortal for Mobile ist Ihnen bekannt. Bei Fragen wenden Sie sich bitte an den Administrator Ihres Kommunikationssystems.
- *•* Sie haben für myPortal for Mobile einen Eintrag in den Favoriten Ihres Webbrowsers oder ein Symbol auf der Startseite Ihres Mobiltelefons oder Tablet-PCs erstellt.
- *•* Sie haben Ihr Kennwort in einem UC PC-Client oder im Telefonmenü der Sprachbox in ein mindestens sechs-stelliges geändert.
- *•* Im Webbrowser Ihres Mobiltelefons oder Tablet-PCs sind Cookies aktiviert.
- *•* Sie benutzen myPortal for Mobile momentan nicht auf einem anderen Mobiltelefon.

#### *Schritt für Schritt*

*1)* Öffnen Sie myPortal for Mobile entweder über Favoriten oder über das Symbol auf der Startseite Ihres Mobiltelefons oder Tablet-PCs.

> *INFO:* Die gleichzeitige Nutzung von myPortal for Mobile mit myAgent unter dem selben Benutzernamen wird nicht unterstützt.

> Ihr Benutzername und Kennwort wird mittels Cookie im Webbrowser gespeichert, falls der Administrator Ihres Kommunikationssystems dies nicht deaktiviert hat. Sichern Sie Ihr Mobiltelefon bzw. Ihren Tablet-PC deshalb vor Zugriff durch andere Personen. Anderenfalls könnten diese z. B. auf Ihre Sprachnachrichten zugreifen oder Ihre Rufnummer zu Ihren Lasten zu kostenpflichtigen externen Zielen umleiten.

*2)* Geben Sie im Anmeldefenster in Feld **Benutzername** Ihre Rufnummer ein.

*INFO:* Der Benutzername ist identisch für myPortal for Desktop, myPortal for Outlook, myPortal for Mobile, myAttendant und myAgent.

*3)* Geben Sie Ihr **Kennwort** ein.

*INFO:* Das Kennwort ist identisch für myPortal for Desktop, myPortal for Outlook, myPortal for Mobile, myAttendant und myAgent.

*HINWEIS:* Nach fünfmaliger falscher Eingabe des Kennworts wird der Zugang vorübergehend gesperrt. Eine Anmeldung dieses Benutzers ist erst nach Ablauf von 15 Minuten wieder möglich.

*4)* Klicken Sie auf **Login**.

**INFO:** Nach längerer Zeit ohne Aktion werden Sie automatisch abgemeldet. Für die weitere Benutzung müssen Sie myPortal for Mobile erneut starten.

#### **Verwandte Themen**

- [Wie Sie ein Symbol für myPortal for Mobile erstellen](#page-10-1)
- [Wie Sie die Benutzeroberfläche ändern](#page-37-2)

# <span id="page-12-0"></span>**3.3 Wie Sie myPortal for Mobile beenden**

#### *Schritt für Schritt*

- *1)* Klicken Sie im Kopfbereich auf das Symbol für **Logout**.
- *2)* Klicken Sie auf **Logout**.

#### **Verwandte Themen**

• [Wie Sie die Benutzeroberfläche ändern](#page-37-2)

# <span id="page-13-0"></span>**4 Erste Schritte**

Erste Schritte beschreibt die gleich zu Beginn empfohlenen Tätigkeiten.

# <span id="page-13-1"></span>**4.1 Wie Sie die Sprache der Benutzeroberfläche auswählen**

### *Schritt für Schritt*

- *1)* Klicken Sie auf **Einstellungen**.
- *2)* Wählen Sie in der Aufklappliste **Sprache** die gewünschte Sprache.
- *3)* Klicken Sie auf **Setzen**.

# <span id="page-13-2"></span>**4.2 Wie Sie die Touchscreen-Unterstützung aktivieren oder deaktivieren**

- *1)* Klicken Sie auf **Einstellungen**.
- *2)* Wählen Sie in der Aufklappliste **Touchpad** eine der folgenden Möglichkeiten:
	- **•** Wenn Sie die Touchscreen-Unterstützung aktivieren möchten, wählen Sie die Option **Ja**.
	- **•** Wenn Sie die Touchscreen-Unterstützung deaktivieren möchten, wählen Sie die Option **Nein**.
- *3)* Klicken Sie auf **Setzen**.

# <span id="page-14-0"></span>**5 Unified Communications**

<span id="page-14-4"></span>Unified Communications ist die Integration unterschiedlicher Kommunikationssysteme, -medien, -geräte und –anwendungen innerhalb einer Umgebung (z. B. Telefonie, Anwesenheitsstatus, Sprachnachrichten und Instant Messaging).

## <span id="page-14-1"></span>**5.1 Anwesenheitsstatus und CallMe-Dienst**

Anwesenheitsstatus und CallMe-Dienst zeigen und optimieren die Erreichbarkeit von Teilnehmern. Der Anwesenheitsstatus ermöglicht eine einfache statusbezogene Anrufumleitung sowie eine mit myPortal for Desktop bzw. myPortal for Outlook flexibel konfigurierbare regelbasierte Anrufumleitung.

# <span id="page-14-2"></span>**5.1.1 Anwesenheitsstatus**

Der Anwesenheitsstatus informiert in der Favoritenliste, im internen Verzeichnis und durch Sprachboxansagen über die Verfügbarkeit interner Teilnehmer (auch mobile Teilnehmer).

<span id="page-14-3"></span>Sie können Ihren Anwesenheitsstatus sowohl in myPortal for Mobile als auch im Telefonmenü der Sprachbox ändern. Bei jeder Änderung des Anwesenheitsstatus außer für **Büro** und **CallMe** können Sie den Zeitpunkt der geplanten Rückkehr zu **Büro** bzw. **CallMe** festlegen. Der CallMe-Dienst steht nur mit myPortal for Mobile (UC Suite) zur Verfügung.

Für den Anwesenheitsstatus gibt es folgende Symbole:

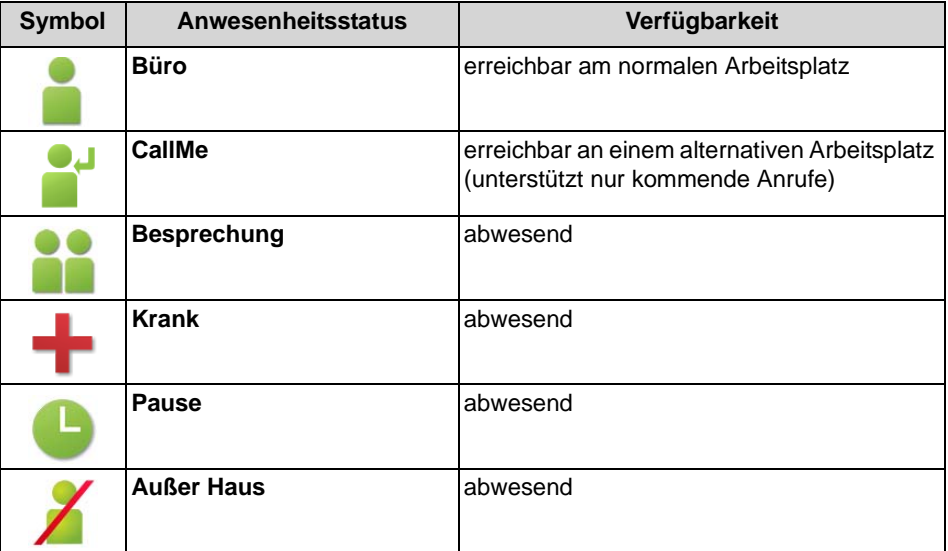

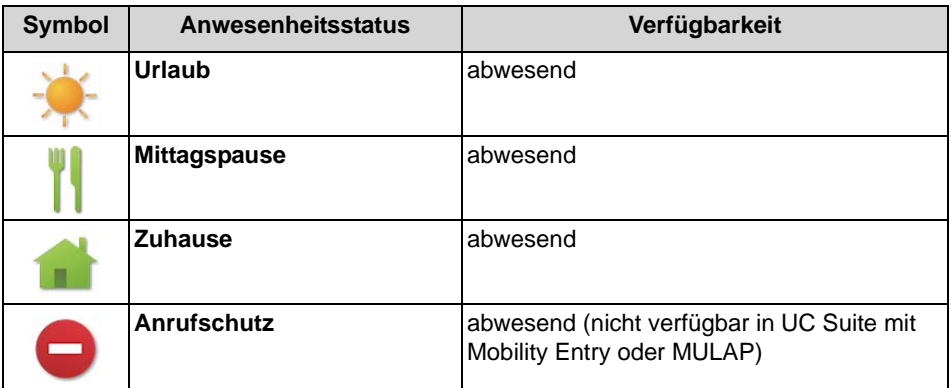

Das Symbol Ihres aktuellen Anwesenheitsstatus wird an folgender Stelle angezeigt, ggf. mit dem Zeitpunkt Ihrer geplanten Rückkehr bzw. dem CallMe-Ziel:

- **•** Mobiltelefon: Hauptmenü, neben **Präsenz**
- **•** Tablet-PC: Kopfbereich, neben eigener Rufnummer

#### **Umleitung zur Sprachbox**

Wenn Ihr Anwesenheitsstatus nicht **Büro** oder **CallMe** ist, leitet das Kommunikationssystem Anrufe für Sie zum konfigurierten Umleitungsziel (standardmäßig zur Sprachbox) um und informiert durch statusbezogene Ansagen über die Art Ihrer Abwesenheit und den geplanten Zeitpunkt Ihrer Rückkehr.

#### **Verwandte Themen**

- **[Verzeichnisse](#page-18-1)**
- **[Favoritenliste](#page-20-1)**

### <span id="page-15-0"></span>**5.1.1.1 Wie Sie den Anwesenheitsstatus auf abwesend ändern**

#### *Schritt für Schritt*

- *1)* Klicken Sie auf **Präsenz** bzw. auf das Symbol für Ihren Anwesenheitsstatus.
- *2)* Klicken Sie auf einen der folgenden Anwesenheitsstatus: **Besprechung**, **Krank**, **Pause**, **Außer Haus**, **Urlaub**, **Mittagspause** oder **Zuhause**.
- *3)* Wenn Sie einen Informationstext zum Anwesenheitsstatus angeben möchten, geben Sie diesen im Textfeld ein.
- *4)* Klicken Sie auf die Schaltflächen **+** und **-** für den geplanten **Rückkehrzeitpunkt** (optional bei myPortal for Mobile (UC Smart)).
- *5)* Klicken Sie auf **Präsenz Datum/Uhrzeit setzen**.

#### **Verwandte Themen**

• [Wie Sie den Anwesenheitsstatus auf Büro ändern](#page-16-0)

### <span id="page-16-0"></span>**5.1.1.2 Wie Sie den Anwesenheitsstatus auf Büro ändern**

*INFO:* Sie können zum Anwesenheitsstaus **Büro** auch zurückkehren, indem Sie am Telefon die Anrufumleitung deaktivieren.

#### *Schritt für Schritt*

- *1)* Klicken Sie auf **Präsenz** bzw. auf das Symbol für Ihren Anwesenheitsstatus.
- *2)* Klicken Sie auf **Büro**.
- *3)* Klicken Sie auf **Büro**.
- *4)* Wenn Sie einen Informationstext zum Anwesenheitsstatus angeben möchten, geben Sie diesen im Textfeld ein.
- *5)* Klicken Sie auf **Setzen**.

#### **Verwandte Themen**

• [Wie Sie den Anwesenheitsstatus auf abwesend ändern](#page-15-0)

# <span id="page-16-1"></span>**5.1.2 CallMe-Dienst (myPortal for Mobile (UC Suite))**

Mit dem CallMe-Dienst können Sie ein beliebiges Telefon an einem alternativen Arbeitsplatz als CallMe-Ziel festlegen, an dem Sie unter Ihrer internen Telefonnummer erreichbar sind. Sie können damit auch gehende Anrufe vom CallMe-Ziel tätigen.

#### <span id="page-16-2"></span>**Ankommende Anrufe**

Ankommende Anrufe bei Ihrer internen Telefonnummer werden zum CallMe-Ziel umgeleitet. Beim Anrufer wird Ihre interne Telefonnummer angezeigt. Nicht angenommene Anrufe werden nach 60 Sekunden an die Sprachbox weitergeleitet.

#### **Gehende Anrufe**

Bei gehenden Anrufen baut das Kommunikationssystem zwei Verbindungen auf. Zuerst ruft das Kommunikationssystem Sie am CallMe-Ziel an. Wenn Sie den Anruf annehmen, ruft das Kommunikationssystem das gewünschte Ziel und verbindet Sie mit diesem. Am Ziel wird Ihre interne Telefonnummer angezeigt (One Number Service).

#### **Aktivierung**

Sie können den CallMe-Dienst manuell aktivieren. Außerdem wird der CallMe-Dienst durch Automatisches Zurücksetzen des Anwesenheitsstatus nach Abwesenheit erneut aktiviert, wenn er zuvor aktiv war. Folgende Arten von CallMe-Zielen werden nicht unterstützt:

- **•** Gruppe
- **•** umgeleitetes Telefon

#### **Deaktivierung**

Der CallMe-Dienst bleibt bis zur Änderung Ihres Anwesenheitsstatus aktiv.

### <span id="page-17-0"></span>**5.1.2.1 Wie Sie den CallMe-Dienst aktivieren**

#### *Voraussetzungen*

*•* Sie arbeiten mit myPortal for Mobile (UC Suite).

#### *Schritt für Schritt*

- *1)* Klicken Sie auf **Präsenz** bzw. auf das Symbol für Ihren Anwesenheitsstatus.
- *2)* Klicken Sie auf **Büro**.
- *3)* Wenn Sie einen Informationstext zum Anwesenheitsstatus angeben möchten, geben Sie diesen im Textfeld ein.
- *4)* Geben Sie die **CallMe-Rufnummer** im kanonischen Format oder im wählbaren Format ein.
- *5)* Klicken Sie auf **Setzen**.

# <span id="page-17-1"></span>**5.1.3 Statusbezogene Anrufumleitung**

Mit der statusbezogenen Anrufumleitung können Sie Anrufer auf Basis Ihres Anwesenheitsstatus zu einer Ihrer zusätzlichen Rufnummern oder zur Sprachbox umleiten.

<span id="page-17-3"></span>Sie können die statusbezogene Anrufumleitung für jeden Anwesenheitsstatus außer **Anrufschutz** konfigurieren. Wenn Sie Ihren Anwesenheitsstatus ändern, aktiviert das Kommunikationssystem die Anrufumleitung zu dem hierfür von Ihnen festgelegten Ziel, z. B. wenn Sie außer Haus sind zu Ihrem Mobiltelefon und während Ihres Urlaubs zu Ihrer Vertretung. Unter **Präsenz** wird gegebenenfalls zu jedem Anwesenheitsstatus die Rufnummer des jeweiligen Umleitungsziels angezeigt.

### <span id="page-17-2"></span>**5.1.3.1 Wie Sie eine statusbezogene Anrufumleitung aktivieren oder deaktivieren**

*Voraussetzungen*

*•* Sie arbeiten mit myPortal for Mobile (UC Smart).

*INFO:* Eine statusbezogene Anrufumleitung für myPortal for Mobile (UC Suite) können Sie im PC-Client konfigurieren.

#### *Schritt für Schritt*

- *1)* Klicken Sie auf **Präsenz** bzw. auf das Symbol für Ihren Anwesenheitsstatus.
- *2)* Klicken Sie rechts neben dem betreffenden Anwesenheitsstatus auf das Symbol für **Einstellungen**.
- *3)* Wählen Sie eine der folgenden Möglichkeiten:
	- **•** Wenn Sie die statusbezogene Anrufumleitung aktivieren möchten, geben Sie in **Umleitungsziel** die Rufnummer im kanonischen Format ein.
	- **•** Wenn Sie die statusbezogene Anrufumleitung deaktivieren möchten, entfernen Sie in **Umleitungsziel** die Rufnummer.
- *4)* Klicken Sie auf **Ziel ändern**.

## <span id="page-18-0"></span>**5.2 Verzeichnisse und Journal**

Verzeichnisse, die Favoritenliste und das Journal organisieren Kontakte und Anrufe.

# <span id="page-18-1"></span>**5.2.1 Verzeichnisse**

Verzeichnisse organisieren Ihre Kontakte.

<span id="page-18-2"></span>myPortal for Mobile bietet folgende Verzeichnisse, welche unabhängig von den Kontakten Ihres Mobiltelefons bzw. Tablet-PCs sind:

- **Persönliche Kontakte** Dies sind die Kontakte aus dem persönlichen Verzeichnis von myPortal for Desktop sowie über den persönlichen Assistant importierte Outlook-Kontakte.
- **Internes Verzeichnis**

Enthält interne Teilnehmer und Gruppen im gleichen Netzknoten, für welche das Anzeigen im System aktiviert ist (nur Systemtelefone), mit ihrem Anwesenheitsstatus und Verbindungsstatus und ihren eventuellen zusätzlichen Rufnummern, sofern der Teilnehmer diese für andere sichtbar macht.

- **Externes Verzeichnis** (UC Suite) Enthält die Kontakte aus dem externen Verzeichnis von UC Suite.
- **Systemverzeichnis** Enthält alle Kurzwahlziele des Kommunikationssystems.

**INFO:** Geben Sie Rufnummern in Verzeichnissen nach Möglichkeit stets im kanonischen Format ein.

#### **Details der Kontakte**

Die Listenansicht der Kontakte zeigt folgende Details:

- **•** Anwesenheitsstatus (nur für **Internes Verzeichnis**), gegebenenfalls mit geplantem Zeitpunkt der Rückkehr und Informationstext
- **•** Name
- **•** Rufnummer(n):

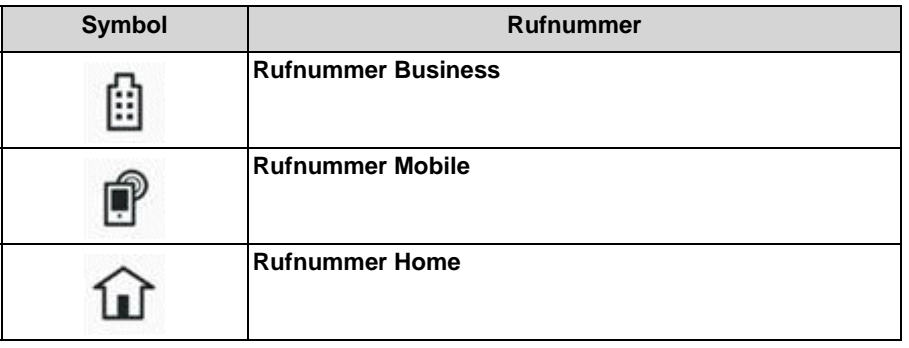

#### **Textsuche**

Sie können in den Verzeichnissen nach Namen oder Teilen von Namen suchen. Die Verzeichnisse werden in der Reihenfolge wie in der Tabelle oben durchsucht.

#### **Indexsuche**

Sie können in den Verzeichnissen nach Namen über deren Anfangsbuchstaben suchen.

#### **Verwandte Themen**

- [Elemente der Benutzeroberfläche](#page-6-2)
- [Anwesenheitsstatus](#page-14-2)
- [Favoritenliste](#page-20-1)
- [Wie Sie aus einem Verzeichnis anrufen](#page-27-3)
- [Wie Sie aus einer Verzeichnis-Suche anrufen](#page-28-0)
- [Wie Sie die Outlook-Kontakte importieren](#page-39-0)
- [Wie Sie die importierten Outlook-Kontakte löschen](#page-39-1)
- [Wie Sie einen Anruf umlenken](#page-26-0)
- [Wie Sie eine Rückfrage einleiten](#page-29-1)
- [Wie Sie einen Anruf übergeben](#page-30-1)

### <span id="page-20-0"></span>**5.2.1.1 Wie Sie eine SMS aus einem Verzeichnis senden**

#### *Voraussetzungen*

*•* Der entsprechende Kontakt enthält eine Mobilrufnummer.

*INFO:* Dieses Leistungsmerkmal steht nicht auf jedem Mobiltelefon bzw. Tablet-PC zur Verfügung.

#### *Schritt für Schritt*

- *1)* Klicken Sie auf **Verzeichnisse**.
- *2)* Klicken Sie auf eines der Verzeichnisse **Persönliche Kontakte**, **Internes Verzeichnis**, **Externes Verzeichnis** (UC Suite) oder **Systemverzeichnis**.
- *3)* Klicken Sie auf den gewünschten Kontakt.
- *4)* Klicken Sie auf **SMS senden**.

#### *Nächste Schritte*

Die Oberfläche Ihres Mobiltelefons bzw. Tablet-PCs für SMS-Versand wird mit der entsprechenden Mobilfunkrufnummer geöffnet. Schreiben und senden Sie die SMS wie gewohnt.

### <span id="page-20-1"></span>**5.2.2 Favoritenliste**

In der Favoritenliste haben Sie die im UC Client (z. B. myPortal for Desktop) als Favoriten konfigurierten Kontakte stets im Blick. Diese können Sie besonders einfach anrufen. Alle internen Teilnehmer im gleichen Netzknoten mit Systemtelefon sehen Sie mit Anwesenheitsstatus und Verbindungsstatus.

#### <span id="page-20-2"></span>**Outlook-Kontakte**

Falls Ihre Favoriten Outlook-Kontakte enthalten sollen, müssen Sie diese eigens importieren.

#### **Indexsuche**

Sie können in der Favoritenliste nach Namen über deren Anfangsbuchstaben suchen.

#### **Verwandte Themen**

- [Elemente der Benutzeroberfläche](#page-6-2)
- [Anwesenheitsstatus](#page-14-2)
- **[Verzeichnisse](#page-18-1)**
- [Wie Sie aus der Favoritenliste anrufen](#page-28-1)
- [Wie Sie einen Anruf umlenken](#page-26-0)
- [Wie Sie eine Rückfrage einleiten](#page-29-1)
- [Wie Sie einen Anruf übergeben](#page-30-1)
- [Wie Sie die Outlook-Kontakte importieren](#page-39-0)

# <span id="page-21-0"></span>**5.2.3 Journal**

Das Journal ist die Liste all Ihrer ankommenden und gehenden Anrufe. Aus dem Journal können Sie Kontakte schnell und einfach erneut anrufen oder entgangene Anrufe beantworten.

#### <span id="page-21-1"></span>**Ordner für Anrufarten**

Die Anrufe sind in folgende Ordner gegliedert:

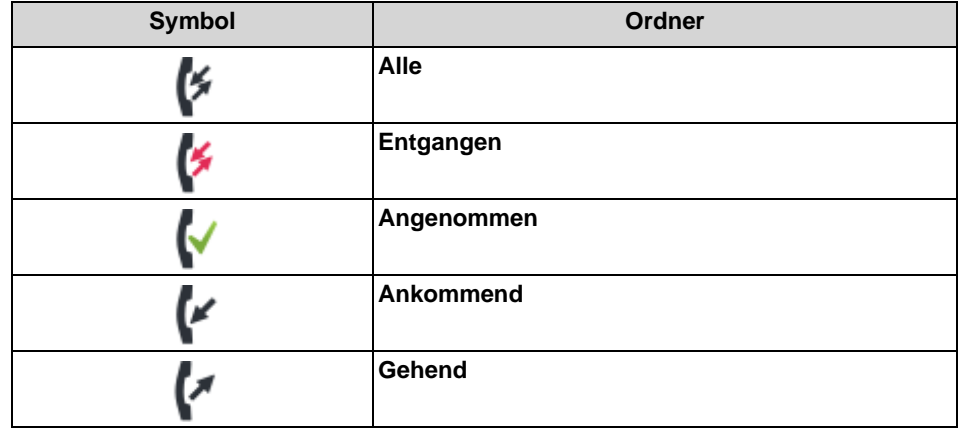

#### **Gruppierung nach Zeitraum**

Die Anrufe in allen Ordnern sind nach Zeitraum gruppiert (z. B. **Heute**, **Gestern**, etc.). Rechts von der Bezeichnung der Gruppe ist in Klammern die Anzahl der Journaleinträge angegeben.

#### **Anrufdetails**

Jeder Anruf wird mit Datum und Uhrzeit angezeigt und sofern vorhanden mit **Rufnummer**. Falls ein Verzeichnis zur Rufnummer weitere Informationen enthält wie **Nachname** und **Vorname** werden auch diese angezeigt.

Folgende Details können zu einem Journaleintrag anzeigen werden:

- **•** eigene Rufnummer
- **•** Rufnummer des Anrufers (sofern vorhanden)
- **•** Vorname (sofern vorhanden)
- **•** Nachname (sofern vorhanden)
- **•** Anfang des Gesprächs
- **•** Ende des Gesprächs
- **•** Dauer

**•** Information, ob das Gespräch angenommen wurde

#### **Verwandte Themen**

- [Elemente der Benutzeroberfläche](#page-6-2)
- [Wie Sie aus dem Journal anrufen](#page-29-0)

### <span id="page-22-0"></span>**5.2.3.1 Wie Sie Details zu einem Journaleintrag anzeigen**

*Schritt für Schritt*

- *1)* Klicken Sie auf **Journal**.
- *2)* Klicken Sie auf den gewünschten Ordner.
- *3)* Klicken Sie auf den Eintrag für den gewünschten Zeitraum.
- *4)* Klicken Sie auf den gewünschten Journaleintrag.
- *5)* Klicken Sie auf das Symbol **Details zum Journaleintrag anzeigen**.

### <span id="page-22-1"></span>**5.3 Anrufe**

Für Anrufe stehen komfortable Leistungsmerkmale zur Verfügung, wie z. B. aus Verzeichnis, Favoritenliste oder Journal anrufen.

#### **Verwandte Themen**

• [Elemente der Benutzeroberfläche](#page-6-2)

# <span id="page-22-2"></span>**5.3.1 Rufnummernformate**

Für die Angabe von Rufnummern existieren unterschiedliche Formate.

<span id="page-23-1"></span>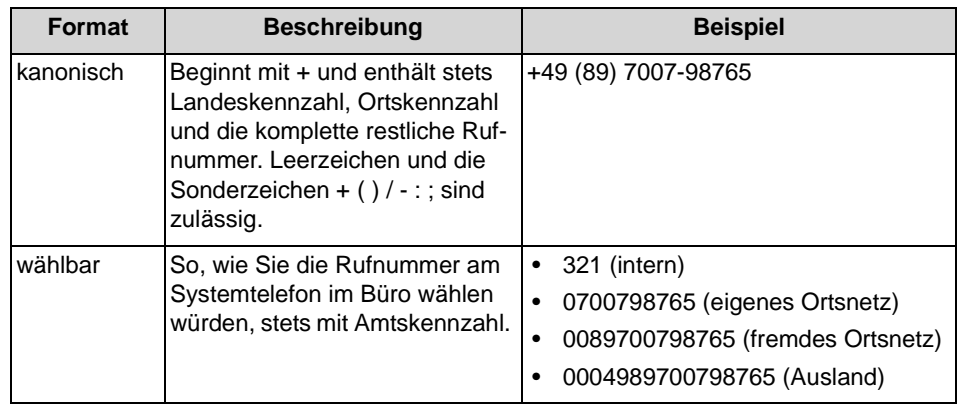

*INFO:* Verwenden Sie wo immer möglich das kanonische Rufnummernformat. Damit ist eine Rufnummer in jeder Situation vollständig und eindeutig und auch bei Vernetzung konsistent.

Bei der manuellen Wahl (wählbares Format) einer externen Rufnummer muss die Amtskennzahl immer mitgewählt werden. Auch bei der manuellen Eingabe der Zielrufnummer (wählbares Format) für den CallMe-Dienst (UC Suite) in UC Clients muss die Amtskennzahl mit eingegeben werden.

Bei der Wahl einer externen Rufnummer im wählbaren Format aus einem Verzeichnis (sowie mit bestimmten UC Clients bei Desktop-Wahl und Clipboard-Wahl) ergänzt das Kommunikationssystem die Amtskennzahl automatisch (Richtung 1). Die automatische Ergänzung der Amtskennzahl erfolgt auch, wenn als Zielrufnummer für den CallMe-Dienst (UC Suite) eine Rufnummer der eigenen persönlichen Daten ausgewählt wird (**Mobilrufnummer**, **private Rufnummer**, etc.).

*INFO:* Bei Anrufen innerhalb der USA über CSTA zu einer Rufnummer im kanonischen Format wird die Rufnummer in das wählbare Format konvertiert.

#### **Verwandte Themen**

• [Wie Sie eine Rufnummer manuell wählen](#page-27-0)

## <span id="page-23-0"></span>**5.3.2 Wahlverfahren**

Für gehende Gespräche können Sie zwischen unterschiedlichen Wahlverfahren wählen.

<span id="page-24-0"></span>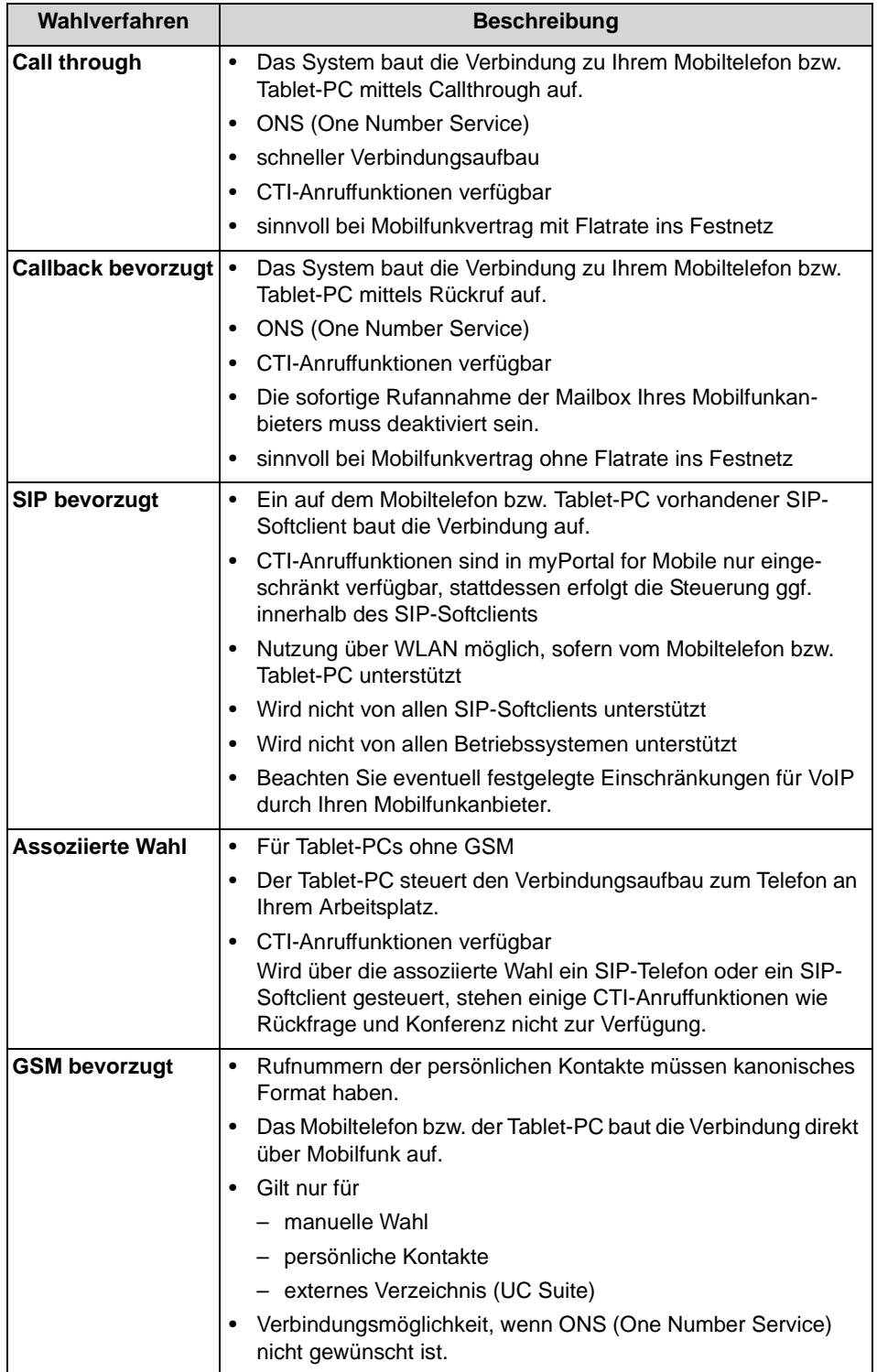

#### **Verwandte Themen**

• [Wie Sie das Wahlverfahren konfigurieren](#page-35-1)

# <span id="page-25-0"></span>**5.3.3 Anrufbehandlung**

Sie können konfigurieren, wie myPortal for Mobile bei Anrufen reagieren soll.

<span id="page-25-3"></span>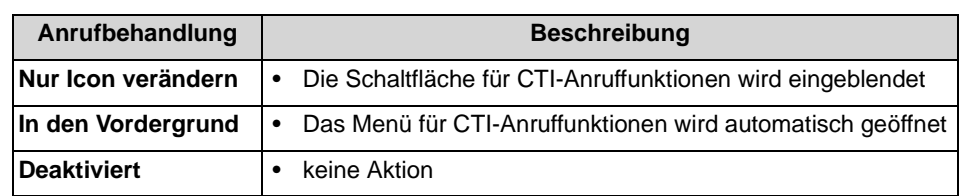

#### **Verwandte Themen**

- [Anruffunktionen](#page-25-1)
- [Wie Sie die Anrufbehandlung konfigurieren](#page-35-2)

# <span id="page-25-1"></span>**5.3.4 Anruffunktionen**

Sie können Anruffunktionen mit myPortal for Mobile steuern. Sie können Rufnummern direkt oder aus dem Journal, der Favoritenliste oder aus einem Verzeichnis wählen.

### <span id="page-25-2"></span>**Annehmen von Anrufen**

Bedienen Sie hierfür Ihr Mobiltelefon bzw. Ihren Tablet-PC wie gewohnt. Je nach verwendetem Gerät müssen Sie anschließend eventuell manuell zu myPortal for Mobile im Webbrowser wechseln.

### **CTI-Anruffunktionen**

Mittels CTI-Anruffunktionen können Sie Leistungsmerkmale Ihres Kommunikationssystems mit Ihrem Mobiltelefon oder Tablet-PC nutzen (nicht verfügbar bei Steuerung von SIP-Endgeräten oder SIP-Softclients). In der Kopfzeile aller Menüs gibt es folgende Schaltfläche für CTI-Anruffunktionen, sofern die Anrufbehandlung **Nur Icon verändern** konfiguriert ist:

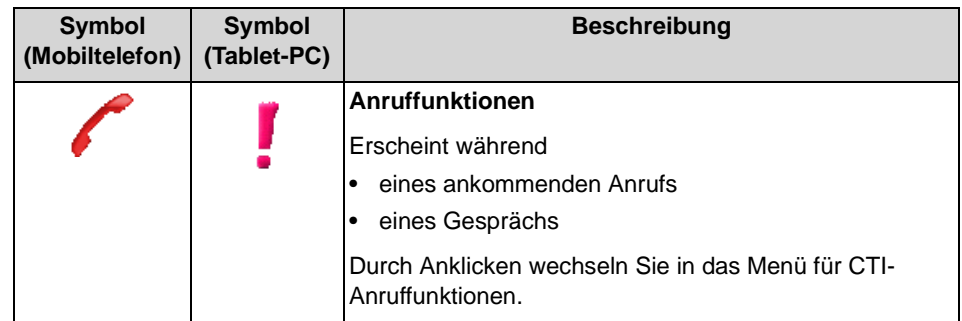

Im Menü für CTI-Anruffunktionen werden die Gesprächspartner angezeigt und je nach Situation einige der folgenden Schaltflächen:

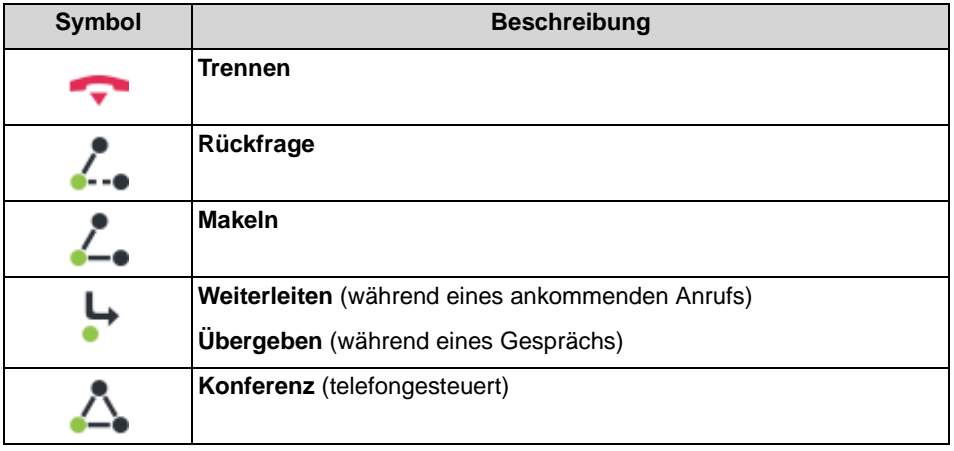

**Verwandte Themen** 

• [Anrufbehandlung](#page-25-0)

### <span id="page-26-0"></span>**5.3.4.1 Wie Sie einen Anruf umlenken**

#### *Voraussetzungen*

- *•* Die Anrufbehandlung ist aktiviert.
- *•* Wahlverfahren **Callthrough**, **Callback bevorzugt**, **SIP bevorzugt** oder **Assoziierte Wahl** ist konfiguriert.

#### *Schritt für Schritt*

- *1)* Klicken Sie falls erforderlich auf das Symbol **Anruffunktionen**, um in das Menü für CTI-Anruffunktionen zu gelangen.
- *2)* Klicken Sie auf **Weiterleiten**.
- *3)* Klicken Sie auf **Wählen**.

*INFO:* Alternativ zur manuellen Wahl können Sie das gewünschte Ziel über **Favoriten**, **Verzeichnisse** oder **Wahl wiederholen** auswählen.

- *4)* Geben Sie auf dem angezeigten Wähltastenfeld die Rufnummer im wählbaren Format ein.
- *5)* Klicken Sie im angezeigten Wähltastenfeld auf die grüne Hörer-Schaltläche.

#### **Verwandte Themen**

- **[Verzeichnisse](#page-18-1)**
- [Favoritenliste](#page-20-1)

# <span id="page-27-0"></span>**5.3.4.2 Wie Sie eine Rufnummer manuell wählen**

### *Schritt für Schritt*

- *1)* Klicken Sie auf **manuelle Wahl** bzw. auf das Symbol für manuelle Wahl.
- *2)* Geben Sie auf dem angezeigten Wähltastenfeld die Rufnummer im wählbaren Format ein.
- *3)* Klicken Sie im angezeigten Wähltastenfeld auf die grüne Hörer-Schaltläche.

### **Verwandte Themen**

• [Rufnummernformate](#page-22-2)

# <span id="page-27-1"></span>**5.3.4.3 Wie Sie eine Wahl wiederholen**

### *Schritt für Schritt*

- *1)* Klicken Sie auf **Wahlwiederholung** bzw. auf das Symbol für Wahlwiederholung.
- *2)* Wählen Sie in der Aufklappliste der bis zu zehn zuletzt gewählten Rufnummern die gewünschte Rufnummer.
- *3)* Klicken Sie auf **Wählen**.

## <span id="page-27-2"></span>**5.3.4.4 Wie Sie eine Rufnummer aus der Wahlwiederholung löschen**

### *Schritt für Schritt*

- *1)* Klicken Sie auf **Wahlwiederholung** bzw. auf das Symbol für Wahlwiederholung.
- *2)* Wählen Sie in der Aufklappliste der bis zu zehn zuletzt gewählten Rufnummern die gewünschte Rufnummer.
- *3)* Klicken Sie auf das Symbol **Löschen**.

## <span id="page-27-3"></span>**5.3.4.5 Wie Sie aus einem Verzeichnis anrufen**

- *1)* Klicken Sie auf **Verzeichnisse**.
- *2)* Klicken Sie auf **Persönliche Kontakte**, **Internes Verzeichnis**, **Externes Verzeichnis** (UC Suite), **Systemverzeichnis** oder **Alle Verzeichnisse**.
- *3)* Klicken Sie auf den gewünschten Kontakt.

*4)* Klicken Sie auf die gewünschte Rufnummer.

#### **Verwandte Themen**

**[Verzeichnisse](#page-18-1)** 

### <span id="page-28-0"></span>**5.3.4.6 Wie Sie aus einer Verzeichnis-Suche anrufen**

#### *Schritt für Schritt*

- *1)* Klicken Sie auf **Verzeichnisse**.
- *2)* Wenn Sie nur in einem bestimmten Verzeichnis suchen möchten, klicken Sie auf das entsprechende Verzeichnis. Anderenfalls werden alle Verzeichnisse durchsucht.
- *3)* Wählen Sie eine der folgenden Möglichkeiten:
	- **•** Für eine Textsuche geben Sie im Feld **Name oder erster Buchstabe** den Suchbegriff ein und klicken Sie auf **Suchen**.
	- **•** Für eine Indexsuche klicken sie auf die Schaltfläche ABC und anschließend auf den entsprechenden Buchstaben.
- *4)* Klicken Sie in der Trefferliste auf den gewünschten Kontakt.
- *5)* Klicken Sie auf die gewünschte Rufnummer.

#### **Verwandte Themen**

**[Verzeichnisse](#page-18-1)** 

### <span id="page-28-1"></span>**5.3.4.7 Wie Sie aus der Favoritenliste anrufen**

#### *Schritt für Schritt*

- *1)* Wenn Sie ein Mobiltelefon benutzen, klicken Sie zunächst auf **Favoriten**.
- *2)* Klicken Sie auf die gewünschte Gruppe in **Favoriten**.
- *3)* Klicken Sie auf den gewünschten Teilnehmer.
- *4)* Klicken Sie auf die gewünschte Rufnummer.

#### **Verwandte Themen**

**[Favoritenliste](#page-20-1)** 

### <span id="page-29-0"></span>**5.3.4.8 Wie Sie aus dem Journal anrufen**

#### *Schritt für Schritt*

- *1)* Klicken Sie auf **Journal**.
- *2)* Klicken Sie auf den gewünschten Ordner.
- *3)* Klicken Sie auf den Eintrag für den gewünschten Zeitraum.
- *4)* Klicken Sie auf den gewünschten Journaleintrag.
- *5)* Klicken Sie auf das Symbol mit dem Hörer.

#### **Verwandte Themen**

• [Journal](#page-21-0)

### <span id="page-29-1"></span>**5.3.4.9 Wie Sie eine Rückfrage einleiten**

#### *Voraussetzungen*

- *•* Die Anrufbehandlung ist aktiviert.
- *•* Wahlverfahren **Callthrough**, **Callback bevorzugt**, **SIP bevorzugt** oder **Assoziierte Wahl** ist konfiguriert.

### *Schritt für Schritt*

- *1)* Klicken Sie falls erforderlich auf das Symbol **Anruffunktionen**, um in das Menü für CTI-Anruffunktionen zu gelangen.
- *2)* Klicken Sie auf **Rückfrage**.
- *3)* Klicken Sie auf **Wählen**.

*INFO:* Alternativ zur manuellen Wahl können Sie das gewünschte Ziel über **Favoriten**, **Verzeichnisse** oder **Wahl wiederholen** auswählen.

- *4)* Geben Sie auf dem angezeigten Wähltastenfeld die Rufnummer im wählbaren Format ein.
- *5)* Klicken Sie im angezeigten Wähltastenfeld auf die grüne Hörer-Schaltläche.

#### **Verwandte Themen**

- **[Verzeichnisse](#page-18-1)**
- **[Favoritenliste](#page-20-1)**

### <span id="page-30-0"></span>**5.3.4.10 Wie Sie zwischen Gesprächspartnern makeln**

#### *Voraussetzungen*

- *•* Die Anrufbehandlung ist aktiviert.
- *•* Wahlverfahren **Callthrough**, **Callback bevorzugt**, **SIP bevorzugt** oder **Assoziierte Wahl** ist konfiguriert.
- *•* Sie befinden sich im Gespräch mit einem Gesprächspartner, während ein anderer von Ihnen gehalten wird.

#### *Schritt für Schritt*

- *1)* Klicken Sie falls erforderlich auf das Symbol **Anruffunktionen**, um in das Menü für CTI-Anruffunktionen zu gelangen.
- *2)* Klicken Sie auf **Makeln**.

### <span id="page-30-1"></span>**5.3.4.11 Wie Sie einen Anruf übergeben**

#### *Voraussetzungen*

- *•* Die Anrufbehandlung ist aktiviert.
- *•* Wahlverfahren **Callthrough**, **Callback bevorzugt**, **SIP bevorzugt** oder **Assoziierte Wahl** ist konfiguriert.
- *•* Sie befinden sich im Gespräch mit einem Gesprächspartner, während der andere gehalten wird.

#### *Schritt für Schritt*

- *1)* Klicken Sie falls erforderlich auf das Symbol **Anruffunktionen**, um in das Menü für CTI-Anruffunktionen zu gelangen.
- *2)* Klicken Sie auf **Übergeben**.

#### **Verwandte Themen**

- [Verzeichnisse](#page-18-1)
- **[Favoritenliste](#page-20-1)**

### <span id="page-31-0"></span>**5.3.4.12 Wie Sie eine Konferenz einleiten**

#### *Voraussetzungen*

- *•* Die Anrufbehandlung ist aktiviert.
- *•* Wahlverfahren **Callthrough**, **Callback bevorzugt**, **SIP bevorzugt** oder **Assoziierte Wahl** ist konfiguriert.
- *•* Sie befinden sich im Gespräch mit einem Gesprächspartner, während der andere gehalten wird.

#### *Schritt für Schritt*

- *1)* Klicken Sie falls erforderlich auf das Symbol **Anruffunktionen**, um in das Menü für CTI-Anruffunktionen zu gelangen.
- *2)* Klicken Sie auf **Konferenz**.

### <span id="page-31-1"></span>**5.3.4.13 Wie Sie einen Anruf beenden**

#### *Voraussetzungen*

- *•* Die Anrufbehandllung ist aktiviert.
- *•* Wahlverfahren **Callthrough**, **Callback bevorzugt**, **SIP bevorzugt** oder **Assoziierte Wahl** ist konfiguriert.

### *Schritt für Schritt*

- *1)* Klicken Sie falls erforderlich auf das Symbol **Anruffunktionen**, um in das Menü für CTI-Anruffunktionen zu gelangen.
- *2)* Klicken Sie auf **Trennen**.

*INFO:* Alternativ können Sie einen Anruf beenden wie mit Ihrem Mobiltelefon bzw. Tablet-PC gewohnt.

# <span id="page-31-2"></span>**5.4 Sprachnachrichten**

Sie können Sprachnachrichten der Sprachbox des Kommunikationssystems abhören und deren Absender anrufen.

#### <span id="page-31-3"></span>**Hinweis auf neue Sprachnachricht**

Sobald eine neue Sprachnachricht vorliegt, zeigt das Hauptmenü dies bei **Voicemail** durch ein rotes Ausrufezeichen an.

*INFO:* Um mit myPortal for Mobile stets die Sprachbox des Kommunikationssystems zu nutzen, deaktivieren Sie die Mailbox Ihres Mobilfunkanbieters.

#### **Ordner für Sprachnachrichten**

myPortal for Mobile organisiert Sprachnachrichten in folgenden Ordnern:

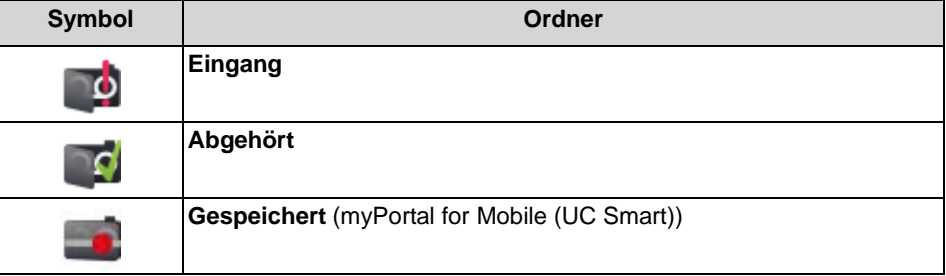

Neben dem Ordnernamen steht die Anzahl der enthaltenen Nachrichten.

#### **Funktionen für Sprachnachrichten**

Folgende Symbole für kennzeichnen Funktionen für Sprachnachrichten:

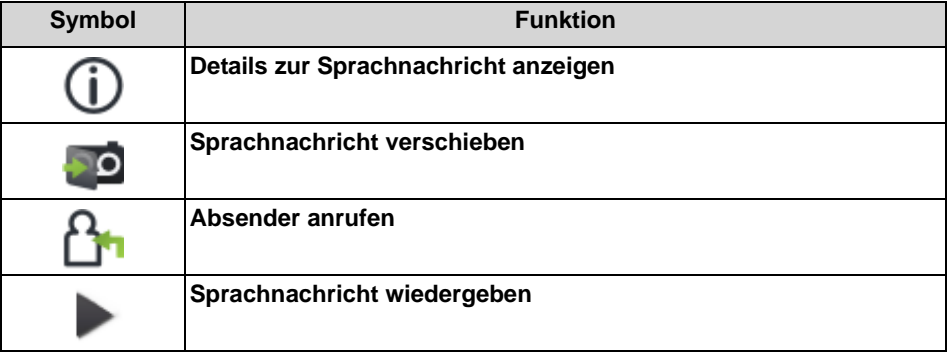

#### **Abhören von Sprachnachrichten**

Das Kommunikationssystem verschiebt neue Sprachnachrichten bei erstmaligem Abhören automatisch von Ordner **Eingang** in den Ordner **Abgehört**.

#### **Verwandte Themen**

• [Elemente der Benutzeroberfläche](#page-6-2)

# <span id="page-32-0"></span>**5.4.1 Wie Sie eine Sprachnachricht abhören**

#### *Voraussetzungen*

*•* Ihr Anwesenheitsstatus ist **Büro**.

#### *Schritt für Schritt*

- *1)* Klicken Sie auf **Voicemail**.
- *2)* Klicken Sie auf den gewünschten Ordner.
- *3)* Klicken Sie auf die gewünschte Sprachnachricht.
- *4)* Klicken Sie auf das Symbol **Sprachnachricht wiedergeben**.

#### *Nächste Schritte*

Nehmen Sie den Anruf der Sprachbox an.

### <span id="page-33-0"></span>**5.4.2 Wie Sie den Absender einer Sprachnachricht zurückrufen**

#### *Voraussetzungen*

*•* Die Rufnummer des Anrufers wurde übermittelt.

#### *Schritt für Schritt*

- *1)* Klicken Sie auf **Voicemail**.
- *2)* Klicken Sie auf den gewünschten Ordner.
- *3)* Klicken Sie auf die gewünschte Sprachnachricht.
- *4)* Klicken Sie auf das Symbol **Absender anrufen**.

## <span id="page-33-1"></span>**5.4.3 Wie Sie eine Sprachnachricht löschen**

#### *Schritt für Schritt*

- *1)* Klicken Sie auf **Voicemail**.
- *2)* Klicken Sie auf den gewünschten Ordner.
- *3)* Klicken Sie auf die gewünschte Sprachnachricht.
- *4)* Klicken Sie auf das Symbol **Sprachnachricht verschieben**.
- *5)* Klicken Sie auf **Mail löschen**.

### <span id="page-33-2"></span>**5.4.4 Wie Sie eine Sprachnachricht verschieben**

- *1)* Klicken Sie auf **Voicemail**.
- *2)* Klicken Sie auf den gewünschten Ordner.
- *3)* Klicken Sie auf die gewünschte Sprachnachricht.
- *4)* Klicken Sie auf das Symbol **Sprachnachricht verschieben**.

*5)* Klicken Sie auf den Ordner, in den Sie die Sprachnachricht verschieben möchten.

# <span id="page-34-0"></span>**5.4.5 Wie Sie Details zu einer Sprachnachricht anzeigen**

Sie können folgende Details zu einer Sprachnachricht anzeigen:

- **•** Datum
- **•** Uhrzeit
- **•** Länge
- **•** Priorität
- **•** Rufnummer des Absenders (sofern verfügbar)

- *1)* Klicken Sie auf **Voicemail**.
- *2)* Klicken Sie auf den gewünschten Ordner.
- *3)* Klicken Sie auf die gewünschte Sprachnachricht.
- *4)* Klicken Sie auf das Symbol **Details zur Sprachnachricht anzeigen**.

# <span id="page-35-0"></span>**6 Konfiguration**

Sie können myPortal for Mobile Ihren Bedürfnissen entsprechend konfigurieren.

<span id="page-35-3"></span>*INFO:* Wenn Sie unter **Einstellungen** verschiedene Änderungen durchführen, ist es ausreichend einmal abschließend auf **Setzen** zu klicken.

### **Verwandte Themen**

• [Elemente der Benutzeroberfläche](#page-6-2)

# <span id="page-35-1"></span>**6.1 Wie Sie das Wahlverfahren konfigurieren**

#### *Schritt für Schritt*

- *1)* Klicken Sie auf **Einstellungen**.
- *2)* Wählen Sie in der Aufklappliste **Wahlverfahren** entweder **Call through**, **Callback bevorzugt**, **SIP bevorzugt**, **Assoziierte Wahl** oder **GSM bevorzugt**.
- *3)* Klicken Sie auf **Setzen**.

#### **Verwandte Themen**

• [Wahlverfahren](#page-23-0)

# <span id="page-35-2"></span>**6.2 Wie Sie die Anrufbehandlung konfigurieren**

*HINWEIS:* Die aktivierte Anrufbehandlung überträgt erhebliches Datenvolumen im Mobilfunknetz.

- *1)* Klicken Sie auf **Einstellungen**.
- *2)* Wählen Sie in der Aufklappliste **Anrufbehandlung** eine der folgenden Möglichkeiten:
	- **•** Wenn Sie die Anrufbehandlung aktivieren möchten, wählen Sie entweder **Nur Icon verändern** oder **In den Vordergrund**.
	- **•** Wenn Sie die Anrufbehandlung deaktivieren möchten, wählen Sie Deaktivieren.

*3)* Klicken Sie auf **Setzen**.

#### **Verwandte Themen**

• [Anrufbehandlung](#page-25-0)

# <span id="page-36-0"></span>**6.3 Wie Sie die Display-Auflösung konfigurieren**

#### *Voraussetzungen*

*•* Sie verwenden ein Mobiltelefon.

Die Darstellung ist optimiert für die Auflösung 320 \* 480 (HVGA). Die meisten Webbrowser skalieren die Darstellung automatisch auf die tatsächlich vorhandene Auflösung. Falls die Darstellung in Ihrem Webbrowser nicht zufriedenstellend funktioniert, können Sie die Auflösung der Webseiten von myPortal for Mobile anpassen. Zur Auswahl stehen zusätzlich: 360 \* 640 (nHD), bzw. 240 \* 320 (QVGA) Bildpunkte.

#### *Schritt für Schritt*

- *1)* Klicken Sie auf **Einstellungen**.
- *2)* Wählen Sie in der Aufklappliste **Display-Auflösung** die gewünschte Auflösung. Im Zweifelsfall ist die horizontale Auflösung maßgeblich.
- *3)* Klicken Sie auf **Setzen**.

#### **Verwandte Themen**

• [Wie Sie die Darstellung wiederherstellen](#page-40-0)

# <span id="page-36-1"></span>**6.4 Wie Sie die Anzahl der Listeneinträge pro Bildschirm konfigurieren**

- *1)* Klicken Sie auf **Einstellungen**.
- *2)* Wählen Sie in der Aufklappliste **Listeneinträge pro Bildschirm** die gewünschte Anzahl.
- *3)* Klicken Sie auf **Setzen**.

# <span id="page-37-0"></span>**6.5 Wie Sie die Schriftgröße konfigurieren**

#### *Schritt für Schritt*

- *1)* Klicken Sie auf **Einstellungen**.
- *2)* Wählen Sie in der Aufklappliste **Schriftgröße** den gewünschten Wert.
- *3)* Klicken Sie auf **Setzen**.

#### **Verwandte Themen**

• [Wie Sie die Darstellung wiederherstellen](#page-40-0)

# <span id="page-37-1"></span>**6.6 Wie Sie das Aktualisierungsintervall für den Bildschirm konfigurieren**

Diese Option ermöglicht die automatische Aktualisierung dynamischer Inhalte in bestimmten Menüs.

*HINWEIS:* Diese Einstellung ist nur verfügbar, wenn die Anrufbehandlung nicht aktiviert ist.

Die automatische Aktualisierung überträgt erhebliches Datenvolumen im Mobilfunknetz.

### *Schritt für Schritt*

- *1)* Klicken Sie auf **Einstellungen**.
- *2)* Wählen Sie in der Aufklappliste **Automatisches Refresh** den gewünschten Wert.

*INFO:* Verwenden Sie die Option **automatisch** nicht unter iOS 6.

*3)* Klicken Sie auf **Setzen**.

## <span id="page-37-2"></span>**6.7 Wie Sie die Benutzeroberfläche ändern**

- *1)* Klicken Sie auf **Einstellungen**.
- *2)* Wählen Sie in der Aufklappliste **Skin** die gewünschte Benutzeroberfläche.
- *3)* Klicken Sie auf **Setzen**.
- *4)* Beenden Sie myPortal for Mobile.
- *5)* Wählen Sie je nach verwendetem Webbrowser eine der folgenden Möglichkeiten, damit die Änderung wirksam wird:
	- **•** Löschen Sie den Cache des Webbrowsers und schließen Sie den **Webbrowser**
	- **•** Schließen Sie den Webbrowser, öffnen Sie den Webbrowser erneut und löschen Sie den Cache des Webbrowsers.

#### *Nächste Schritte*

Starten Sie myPortal for Mobile erneut.

#### **Verwandte Themen**

- [Wie Sie myPortal for Mobile beenden](#page-12-0)
- [Wie Sie myPortal for Mobile starten](#page-11-0)

### <span id="page-38-0"></span>**6.8 Persönlicher Assistant**

Der persönliche Assistant ist die webbasierte Anwendung für spezielle Konfigurationsaufgaben von myPortal for Mobile durch Teilnehmer.

Als persönlicher Assistent kommt zum Einsatz:

- **•** UC Smart Assistant (myPortal for Mobile (UC Smart))
- **•** myPortal Web Services Assistant (myPortal for Mobile (UC Suite))

Der persönliche Assistant kann verwendet werden im:

- **•** Webbrowser des PCs
- **•** Webbrowser des Mobiltelefons bzw. des Tablet-PCs (mit verringertem Bedienkomfort)

Der persönliche Assistant ist für folgende Anwendungsfälle erforderlich:

- **•** Outlook-Kontakte nach myPortal for Mobile importieren
- **•** Importierte Outlook-Kontakte löschen
- **•** Darstellung auf dem Mobiltelefon bzw. Tablet-PC wieder herstellen, falls auf Grund falscher Konfiguration nicht mehr lesbar

Der persönliche Assistant bietet noch weitere Konfigurationsmöglichkeiten, die jedoch auch direkt in myPortal for Mobile zur Verfügung stehen.

### <span id="page-38-1"></span>**6.8.1 Wie Sie den persönlichen Assistant starten**

#### *Voraussetzungen*

*•* Die Internet-Adresse für den Zugriff auf Ihr Kommunikationssystem mit dem persönlichen Assistant ist Ihnen bekannt. Bei Fragen wenden Sie sich bitte an den Administrator Ihres Kommunikationssystems.

#### *Schritt für Schritt*

- *1)* Öffnen Sie im Webbrowser die Internet-Adresse für den Zugriff auf Ihr Kommunikationssystem mit dem persönlichen Assistant, z. B. https:// www.example-for-a-domain.com:8803/admin.
- *2)* Geben Sie im Feld **Name** Ihren Benutzernamen für myPortal for Mobile ein. Das ist üblicherweise Ihre Rufnummer. Bei Fragen wenden Sie sich an den Administrator Ihres Kommunikationssystems.
- *3)* Geben Sie im Feld **Passwort** Ihr Kennwort für myPortal for Mobile ein.
- *4)* Klicken Sie auf **Anmelden**.

## <span id="page-39-0"></span>**6.8.2 Wie Sie die Outlook-Kontakte importieren**

#### *Voraussetzungen*

- *•* Ihre Outlook-Kontakte enthalten die Rufnummern im kanonischen Format.
- *•* Sie haben den persönlichen Assistant im Webbrowser des PCs gestartet, auf dem Ihr Outlook läuft.

#### *Schritt für Schritt*

- *1)* Klicken Sie auf **Administration > Kontakte importieren**.
- *2)* Wenn Sie Outlook-Kontakte, die keine Rufnummer enthalten, nicht importieren möchten, aktivieren Sie das Kontrollkästchen **Kontakte ohne Rufnummer nicht importieren**.
- *3)* Wenn Sie Bilder der Outlook-Kontakte importieren möchten, aktivieren Sie das Kontrollkästchen **Bilder importieren**.
- *4)* Klicken Sie auf **Import starten**.

*INFO:* Beachten Sie an dieser Stelle die Hinweise im persönlichen Assistant bezüglich sicherheitsrelevanter Warnungen und gewähren Sie entsprechend Zugriff um den Import durchzuführen.

#### **Verwandte Themen**

- **[Verzeichnisse](#page-18-1)**
- **[Favoritenliste](#page-20-1)**

# <span id="page-39-1"></span>**6.8.3 Wie Sie die importierten Outlook-Kontakte löschen**

#### *Voraussetzungen*

*•* Sie haben den persönlichen Assistant gestartet.

*Schritt für Schritt*

- *1)* Klicken Sie auf **Administration > Importierte Kontakte löschen**.
- *2)* Klicken Sie zwei Mal auf **OK**.

#### **Verwandte Themen**

• [Verzeichnisse](#page-18-1)

## <span id="page-40-0"></span>**6.8.4 Wie Sie die Darstellung wiederherstellen**

#### *Voraussetzungen*

*•* Sie haben den persönlichen Assistant gestartet.

Führen Sie folgende Schritte durch, um die Darstellung auf dem Mobiltelefon bzw. Tablet-PC wieder herzustellen, falls sie auf Grund falscher Konfiguration nicht mehr lesbar ist.

#### *Schritt für Schritt*

- *1)* Klicken Sie auf **Administration > Benutzerverwaltung**.
- *2)* Wählen Sie in der Aufklappliste **Display Auflösung** einen geeignete Einstellung.
- *3)* Wählen Sie in der Aufklappliste **Schriftgröße** eine geeignete Einstellung.
- *4)* Klicken Sie auf **Sichern**.

#### **Verwandte Themen**

- [Wie Sie die Display-Auflösung konfigurieren](#page-36-0)
- [Wie Sie die Schriftgröße konfigurieren](#page-37-0)

# <span id="page-41-0"></span>Stichwörter **Stichwörter**

A Absender anrufen Sprachnachricht [32](#page-31-3) Abwesenheit [15](#page-14-3) Anruf annehmen [26](#page-25-2) entgangen [22](#page-21-1) übernehmen [26](#page-25-2) Anruffunktionen [26](#page-25-2) Anrufumleitung statusbezogen [18](#page-17-3) Anwesenheitsstatus [15](#page-14-3) Anrufumleitung [18](#page-17-3) B Benutzeroberfläche Elemente [7](#page-6-3) Sprache [36](#page-35-3) C CallMe [15,](#page-14-3) [17](#page-16-2) CallMe-Dienst [17](#page-16-2) D Darstellungskonventionen [5](#page-4-3) E Einführung [7](#page-6-4) Einrichtung [36](#page-35-3) Elemente der Benutzeroberfläche [7](#page-6-3) externes Verzeichnis (UC Suite) [19](#page-18-2) F Favoritenliste [21](#page-20-2) anrufen [26](#page-25-2) Funktionen myPortal for Mobile [7](#page-6-5) H Handlungsanweisung [5](#page-4-4) I internes Verzeichnis [19](#page-18-2) J Journal [22](#page-21-1) anrufen [26](#page-25-2)

Sortierung [22](#page-21-1)

K kanonisches Format [25](#page-24-0), [26](#page-25-3) kanonisches Rufnummernformat [24](#page-23-1) Konfiguration [36](#page-35-3) Kontakt [19](#page-18-2), [21](#page-20-2) Konzept [5](#page-4-4) M myPortal for Mobile Funktionen [7](#page-6-5)  $\Omega$ Ordner Sprachnachrichten [32](#page-31-3) P persönlicher Kontakt [19](#page-18-2) persönliches Verzeichnis [19](#page-18-2) Präsenz [15](#page-14-3) Programmeinstellungen [36](#page-35-3) R Rufnummer wählen [26](#page-25-2) Rufnummernformat [24,](#page-23-1) [25](#page-24-0), [26](#page-25-3) S Sprache Benutzeroberfläche [36](#page-35-3) Sprachnachricht abhören [32](#page-31-3) löschen [32](#page-31-3) Starten von myPortal for Mobile [11](#page-10-2) statusbezogene Anrufumleitung [18](#page-17-3) Suche in Verzeichnis [19](#page-18-2) T Telefonbuch [19](#page-18-2) Teleworking [17](#page-16-2) Themen, Arten [5](#page-4-4)  $\cup$ Unified Communications [15](#page-14-4)  $\overline{V}$ Verzeichnis [19](#page-18-2) anrufen [26](#page-25-2) Voicemail [32](#page-31-3)

W wählbares Format [25,](#page-24-0) [26](#page-25-3) wählbares Rufnummernformat [24](#page-23-1)